# **Особенности сети интеллектуального кондиционера**

**Удобство управления благодаря приложению Smart A/C смартфона!**

Приложение Smart A/C позволяет управлять кондиционером, находясь в любом месте.

# **Cодержание**

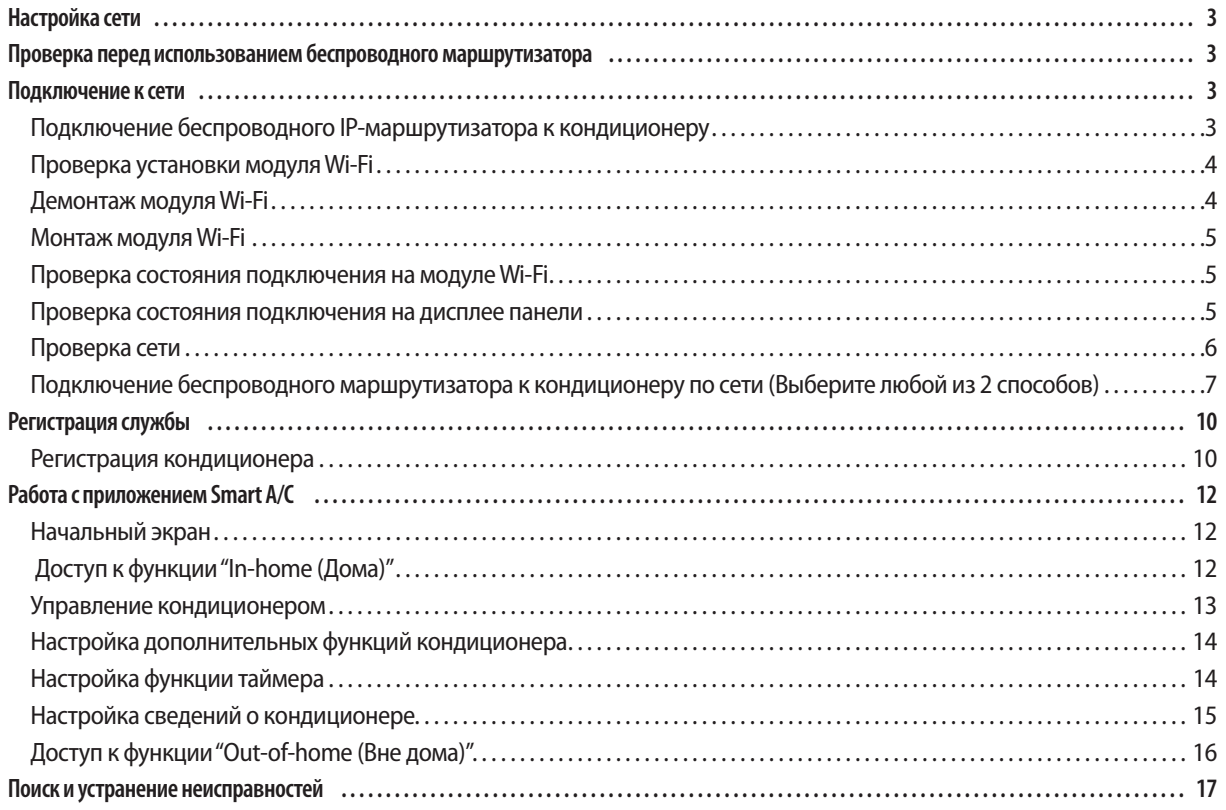

# **Настройка сети**

#### **[Подключение к сети]**

Подключите беспроводной IP-маршрутизатор к кондиционеру**.**

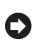

#### **[Регистрация службы]**

Зайдите на сайт http://eu.samsungsmartappliance.com и зарегистрируйте службу.

### **Проверка перед использованием беспроводного маршрутизатора**

- $\blacktriangleright$  Данное устройство поддерживает только протокол DHCP (Dynamic Host Configuration Protocol). При использовании беспроводного маршрутизатора следует активировать дополнительную функцию сервера DHCP.
- f Выберите свободный канал для беспроводного маршрутизатора.
- **Беспроводной маршрутизатор поддерживает тип шифрования WEP, TKIP или TKIP AES и не будет поллерживать** подключение в соответствии с новыми спецификациями сертификата Wi-Fi.
- $\blacktriangleright$  На качество беспроводного сетевого соединения может оказывать влияние окружающая беспроводная среда.
- **Если поставщик услуг Интернета зарегистрировал компьютер или MAC-адрес пользователя (уникальный** идентификационный номер), возможно, подключить кондиционер к Интернету не удастся. Если требуется подключение к Интернету устройств, отличных от компьютера, узнайте у своего поставщика услуг Интернета процедуры, необходимые для подключения данных устройств к Интернету.
- **Если поставщик услуг Интернета запрашивает идентификационный номер или пароль для подключения к** Интернету, возможно, подключить кондиционер к Интернету не удастся. В этом случае при подключении к Интернету необходимо ввести свой идентификационный номер или пароль.
- f Ошибка подключения к Интернету может возникать из-за неполадок брандмауэра. В этом случае обратитесь к поставщику услуг Интернета.
- **Если не удается подключиться к Интернету даже при выполнении инструкций, полученных от поставщика услуг** Интернета, обратитесь в сервисный центр Samsung.

### **Подключение к сети**

**Подключение беспроводного IP-маршрутизатора к кондиционеру**

- $\blacktriangleright$  Сведения об установке беспроводного маршрутизатора см. в руководстве пользователя соответствующего маршрутизатора.
- **Интеллектуальный кондиционер Samsung поддерживает** протокол связи IEEE802.11 b/g/n и точки доступа.
- f Сведения об установке беспроводного маршрутизатора см. в руководстве пользователя, предоставленном компаниейпроизводителем.

Компания Samsung не предоставляет клиентам руководство пользователя по беспроводному маршрутизатору.

f Беспроводной маршрутизатор, не прошедший проверку подлинности Wi-Fi, нельзя подключить к кондиционеру.

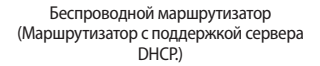

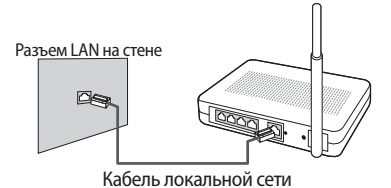

### Подключение к сети

Проверка установки модуля Wi-Fi

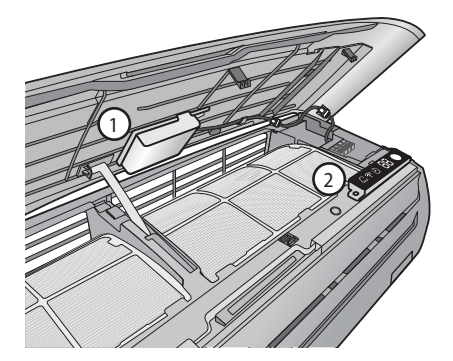

- Откройте переднюю крышку и проверьте модуль Wi-Fi (1), установленный на передней крышке.
- Состояние подключения между модулем Wi-Fi и беспроводным маршрутизатором может быть проверено на модуле Wi-Fi и дисплее панели $(\odot)$ .
- Чтобы заменить модуль Wi-Fi (монтаж или демонтаж), следуйте процедурам, описанным ниже.

目 • При замене модуля Wi-Fi необходимо проверить МАС, установленный на модуле или нижней части пРИМЕЧАНИЕ ВНУТРЕННИХ блоков, и изменить сведения устройства в разделе "Registering service (Регистрация службы)".

### Демонтаж модуля Wi-Fi

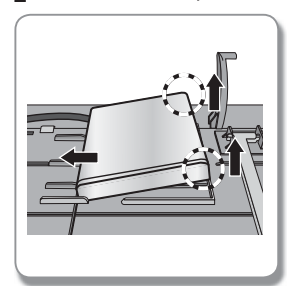

• Поднимите правую сторону модуля и переместите ее влево.

### Монтаж модуля Wi-Fi

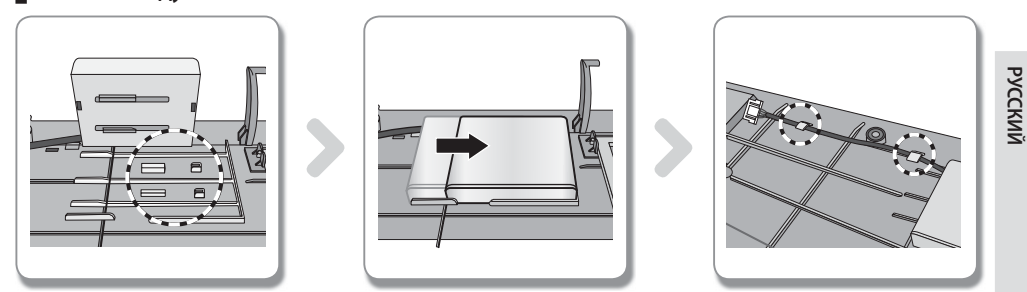

- 1) На передней панели находятся направляющие зацепы, поддерживающие и направляющие ребра.
- 2) Монтаж модуля Wi-Fi происходит путем нажатия на него в направлении, указанном стрелкой. Направляющие ребра предотвращают перемещение модуля.
- 3) Подключите провода при помощи зацепов.

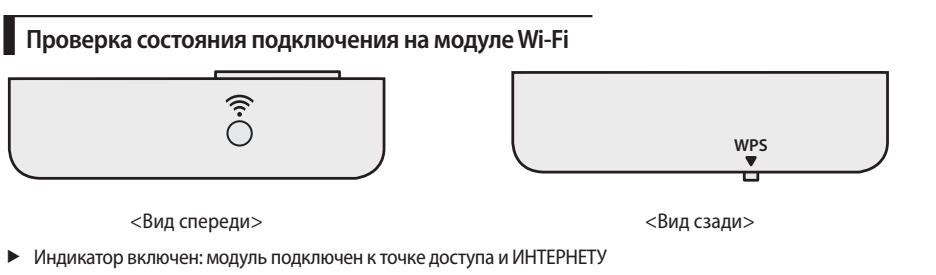

- Индикатор мигает (с интервалом 0,5 с): модуль подключен к точке доступа, но не подключен к ИНТЕРНЕТУ
- Индикатор мигает (с интервалом 3 с): модуль не подключен к точке доступа
- ИНДИКАТОР ВЫКЛЮЧЕН: модуль не подключен к кондиционеру
- Для подключения модуля Wi-Fi используйте кнопку WPS на беспроводном маршрутизаторе. (См. раздел "Подключение к сети с помощью настройки WPS" на стр. 9.)

#### Проверка состояния подключения на дисплее панели

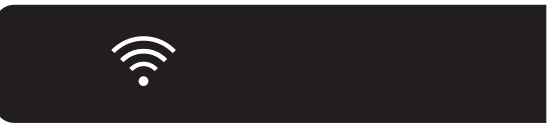

- Описание дисплея Wi-Fi
- 1) Индикатор WiFi выключен: модуль не подключен к кондиционеру модуль не подключен к точке доступа модуль подключен к точке доступа, но не подключен к ИНТЕРНЕТУ
- 2) Индикатор WiFi включен: модуль подключен к точке доступа и ИНТЕРНЕТУ

### Подключение к сети

### Проверка сети

Проверьте связь беспроводного маршрутизатора со смартфоном.

Если подключение к Интернету с помощью смартфона не установлено, использование сетевой функции кондиционера невозможно.

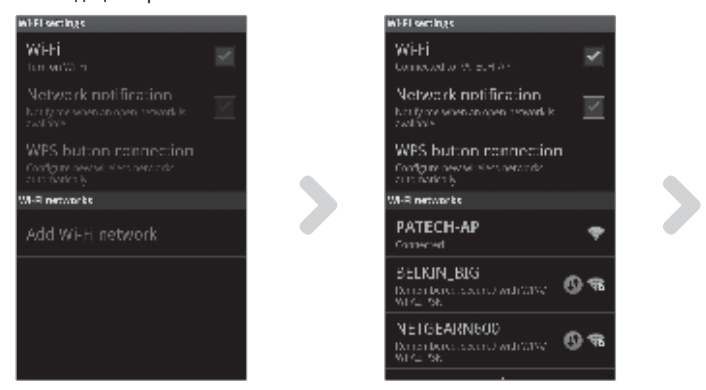

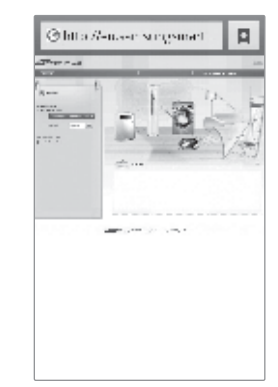

- 1) Выполните поиск беспроводного маршрутизатора на смартфоне.
- 2) Выберите используемый беспроводной маршрутизатор в списке поиска беспроводных маршрутизаторов.
- 3) Убедитесь, что со смартфона можно открывать веб-сайт http://eu.samsungsmartappliance.com через Интернет.

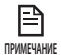

• Если для использования Интернета в коммерческом здании необходимы идентификатор и пароль, сообщите сетевому администратору МАС-адрес кондиционера и получите разрешение на использование Интернета для кондиционера.

小 • Если для использования Интернета требуется установка собственной программы поставщика услуг ВНИМАНИЕ! Интернета, подключить кондиционер к Интернету будет невозможно.

#### Подключение беспроводного маршрутизатора к кондиционеру по сети (Выберите любой из 2 способов)

- 1) Подключение с помощью приложения смартфона
	- Процедура настройки, описанная ниже, указана для пользователей приложений для смартфонов Samsung. Пользователям iphone следует открыть соответствующий экран руководства.

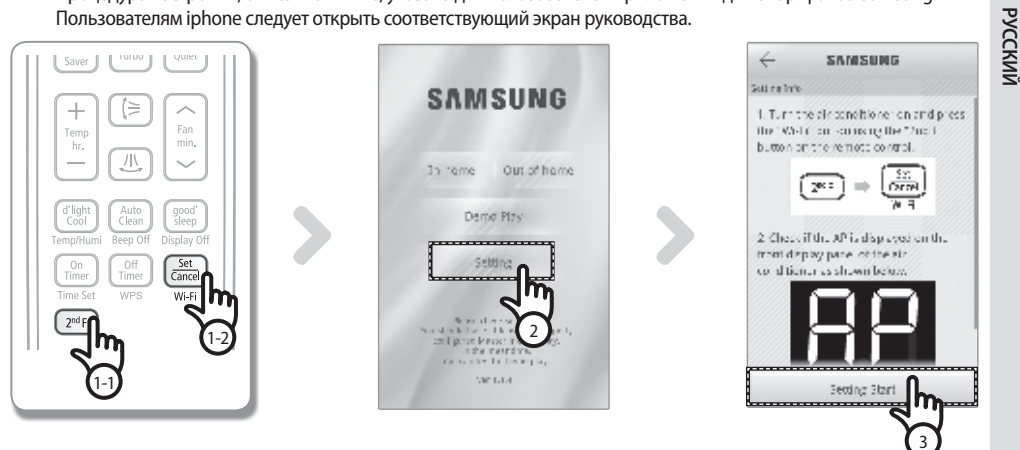

- (1) После нажатия кнопки [2<sup>nd</sup>F] на пульте дистанционного управления нажмите кнопку [Wi-Fi].
	- На передней панели дисплея кондиционера отобразится сообщение ( $\mathbb{HP}$ ).
- (2) После использования приложения Smart A/C нажмите вкладку [Setting (Настройка)].
- (3) Нажмите вкладку [Setting Start (Начало настройки)].

### **Подключение к сети**

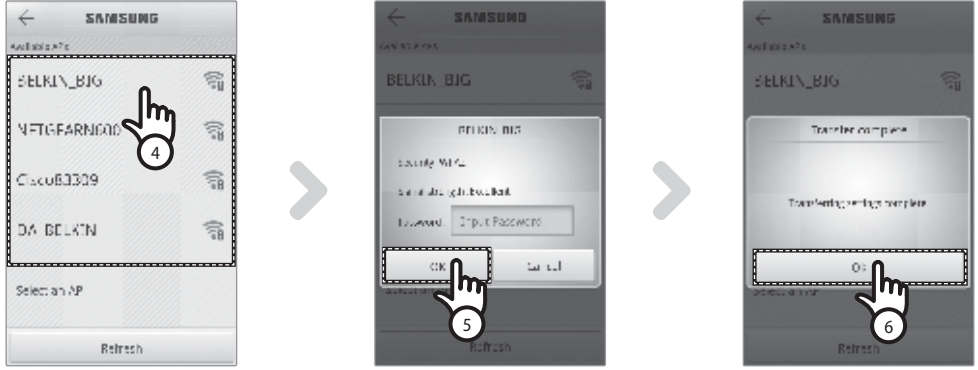

- (4) Выберите используемый беспроводной маршрутизатор.
	- Исходный идентификатор SSID беспроводного маршрутизатора "SAMSUNGSMART".
	- При использовании бесплатного беспроводного маршрутизатора пароль см. в руководстве пользователя для соответствующего маршрутизатора.
- (5) После ввода пароля выбранного беспроводного маршрутизатора нажмите вкладку [OK].
	- Если пароль не задан, нажмите вкладку [OK], не вводя пароль.
- (6) Когда появится всплывающее сообщение "Transfer complete (Передача завершена)", нажмите вкладку [OK].
	- При правильном подключении кондиционера и беспроводного маршрутизатора индикатор Wi-Fi ( $\widehat{\ll}$ ) на модуле Wi-Fi будет гореть.
	- Если после подключения беспроводного маршрутизатора и кондиционера индикатор Wi-Fi ( $\widehat{\ll}$ ) мигает, проверьте состояние Интернет-соединения.
- (7) Если через две минуты индикатор Wi-Fi на кондиционере не отключится, значит конфигурация выполнена успешно. Теперь для управления системой можно использовать смартфон.

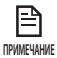

• При выполнении поиска сети посредством нажатия кнопки [Wi-Fi] на переднем дисплее будет отображаться сообщение ( ЯР ) в течении максимум 5 минут.

- $\cdot$  Чтобы загрузить приложение Smart A/C выполните поиск по поисковым словам "Samsung", "Smart", "A/C", "AC","Air", "Conditioner" на веб-сайте Android Market или Samsung Apps.
- $\cdot$  Пользователи iPhone могут загрузить приложение Smart A/C в магазине приложений iPhone, выполнив поиск по поисковым словам "Samsung", "Smart", "A/C", "AC","Air", "Conditioner".

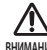

• Приложение Smart A/C оптимизировано для использования со смартфонами Samsung (GalaxyS, GalaxyS2). При использовании приложения Smart A/C с другими смартфонами некоторые функции могут не работать. **ВНИМАНИЕ!** 2) Подключение к сети с помощью настройки WPS

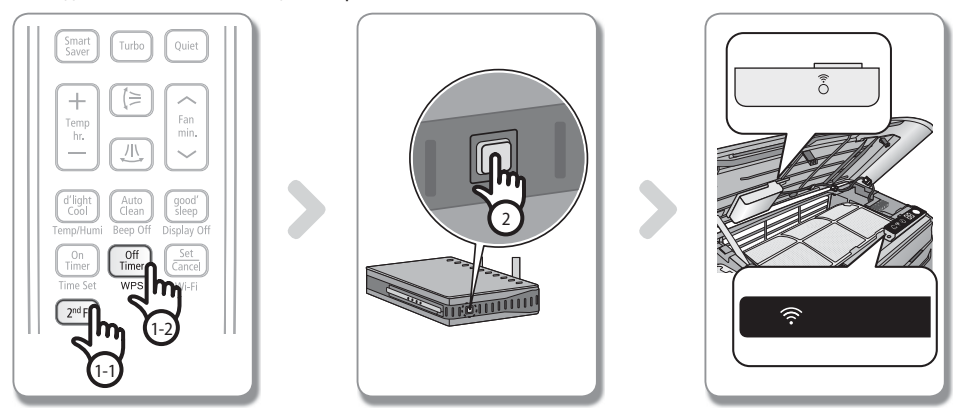

- (1) После нажатия кнопки [2**nd**F] на пульте дистанционного управления нажмите кнопку [WPS]. На передней панели дисплея кондиционера отобразится сообщение .
- (2) Для использования функции WPS беспроводного маршрутизатора нажмите кнопку [WPS] на беспроводном маршрутизаторе, который будет подключен к кондиционеру. (Расположение кнопки WPS на беспроводных маршрутизаторах разных производителей может отличаться.)
- (3) После правильного подключения кондиционера и беспроводного маршрутизатора загорится индикатор Wi-Fi ( <sup>•</sup> ) на модуле Wi-Fi.
	- Проверьте, поддерживает ли беспроводной маршрутизатор Wi-Fi Protected Setup™(WPS).
- Проверьте, имеется ли на беспроводном маршрутизаторе кнопка WPS. **ПРИМЕЧАНИЕ**
	- Интеллектуальный кондиционер Samsung использует метод WPS-PBC.
	- t При выполнении поиска сети посредством нажатия кнопки [WPS] пульт дистанционного управления не будет работать максимум 2 минут.
	- t Соблюдайте осторожность при нажатии кнопки WPS, поскольку если долго удерживать ее нажатой, на отдельных типах маршрутизаторов будет инициализировано заданное значение.
	- t Эксплуатация беспроводного маршрутизатора в режиме WPS может отличаться в зависимости от компании производителя. Поэтому обратитесь к руководству пользователя беспроводного маршрутизатора.

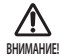

• Если для беспроводного маршрутизатора (точки доступа) не выполнена проверка подлинности с помощью WPS, может возникнуть ошибка при подключении.

t Если беспроводной маршрутизатор, для которого не выполнена проверка подлинности с помощью WPS, подключен к кондиционеру, ранее выполненное подключение Wi-Fi других устройств может быть нарушено.

**РУССКИЙ** 

# Регистрация службы

### Регистрация кондиционера

- 1) Зайдите на веб-сайт интеллектуальных приложений Samsung (http://eu.samsungsmartappliance.com).
- 2) Введите идентификатор пользователя и пароль для входа.
	- Если у вас нет учетной записи, нажмите [Create a Samsung account (Создать учетную запись Samsung)] и заполните форму, чтобы оформить членство.

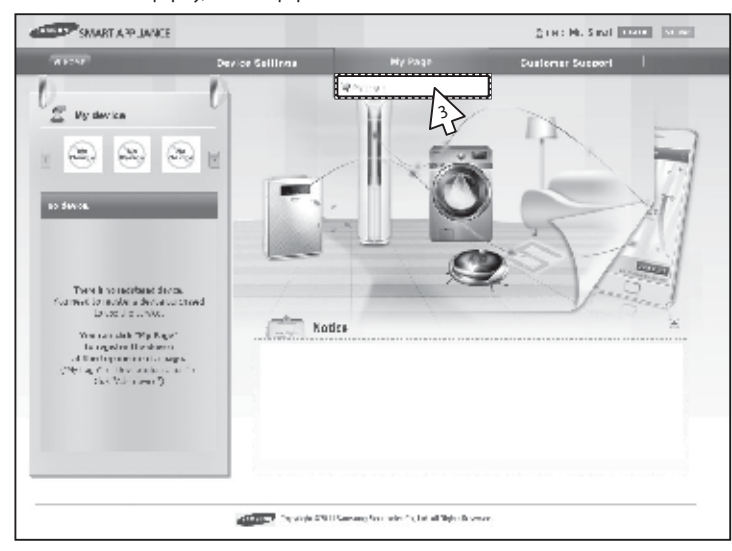

3) Выберите [Му раде (Моя страница)]→[Му раде (Моя страница)].

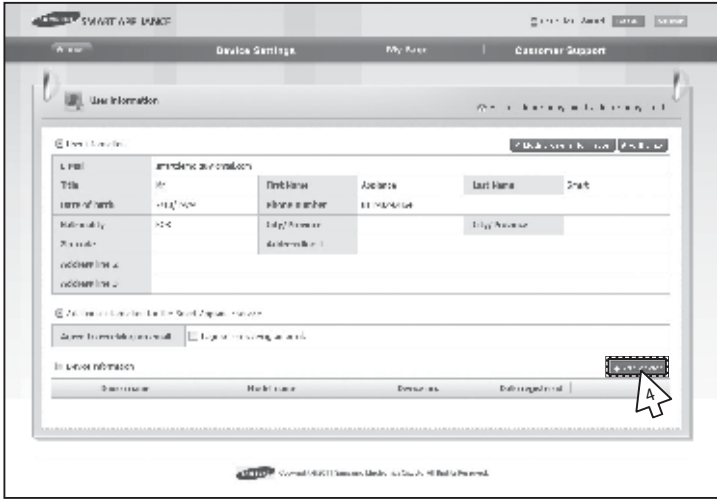

4) Выберите [Add device (Добавить устройство)].

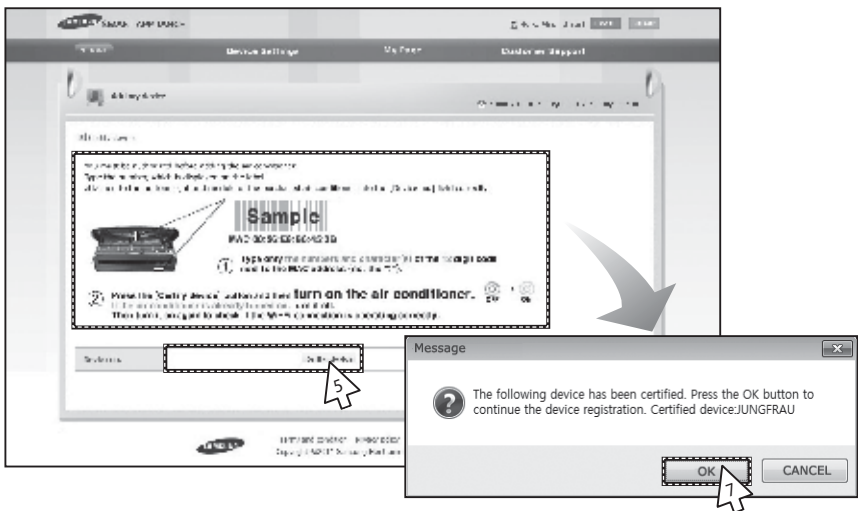

- 5) После ввода МАС-адреса, который указан на наклейке на нижней панели кондиционера, нажмите [Certify device (Сертифицировать устройство)].
- 6) Перезапустите кондиционер, используемый в настоящее время.
- 7) В появившемся сообщении о сертификации устройства нажмите [ОК].
	- Если регистрируемый кондиционер уже зарегистрирован другими пользователями, появится окно с запросом на удаление прав существующих пользователей.

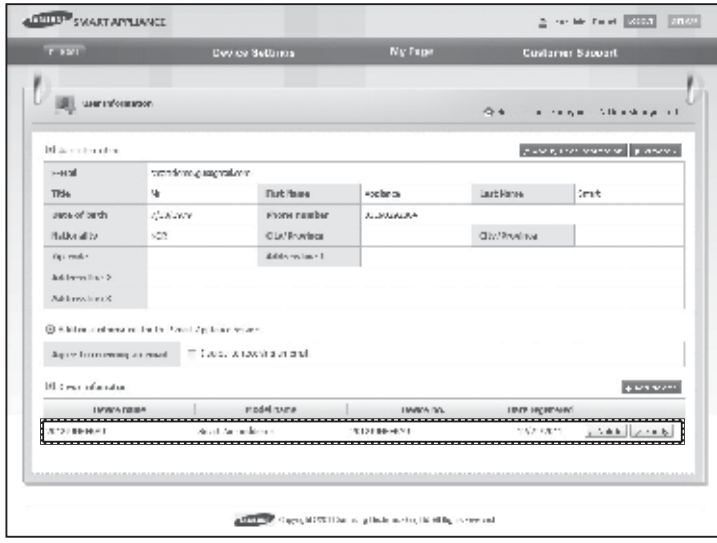

8) После регистрации кондиционера можно отметить его в списке данных об устройствах.

• При заменемодуля Wi-Fi выполните процедуры, описанные выше, начиная с № 1. **ПРИМЕЧАНИЕ** 

# Работа с приложением Smart A/C

- Пользователи смартфонов на базе Android могут загрузить приложение Smart A/C, выполнив поиск по словам Samsung, Smart, A/C, AC, Air, Conditioner на веб-сайтах Android Market или Samsung Apps.
- Пользователи iPhone могут загрузить приложение Smart A/C в магазине приложений iPhone, выполнив поиск по поисковым словам "Samsung", "Smart", "A/C", "AC", "Air", "Conditioner".
- Приложение интеллектуального кондиционера оптимизировано для использования с мобильными телефонами на базе Android.

(Приложение оптимизировано для использования с мобильными телефонами, поддерживающими выходное разрешение HDPI 480x800, MDPI 320x400, LDPI 240x320.)

### Начальный экран

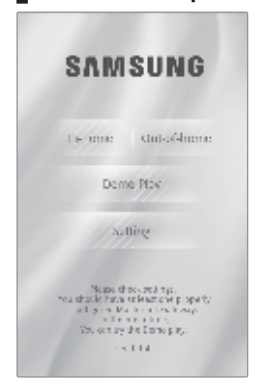

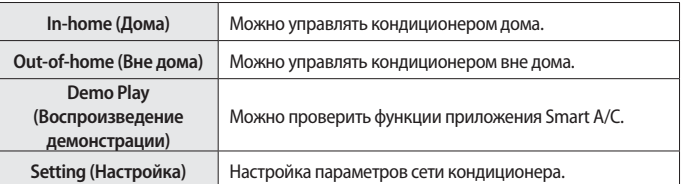

### Доступ к функции "In-home (Дома)"

• Используйте Smart APP для замены пульта дистанционного управления дома.

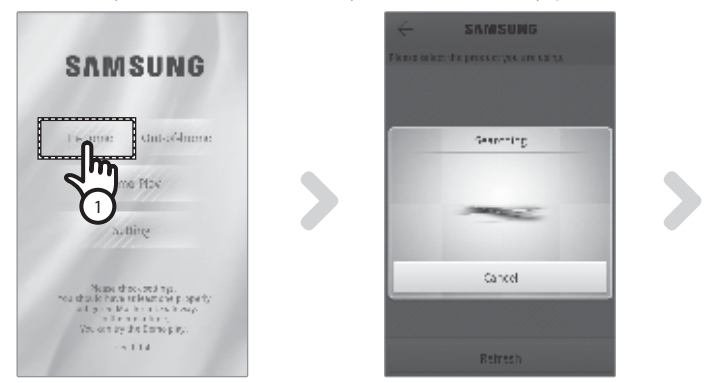

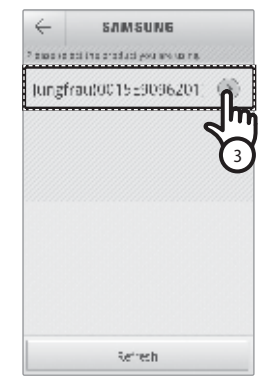

- 1) Нажмите вкладку [In-home (Дома)] на начальном экране.
- 2) Поиск кондиционера.
	- Если не удается найти необходимый кондиционер, нажмите кнопку [Refresh (Обновить)] для повторного выполнения поиска.
- 3) Выберите кондиционер, доступ к которому необходимо получить.

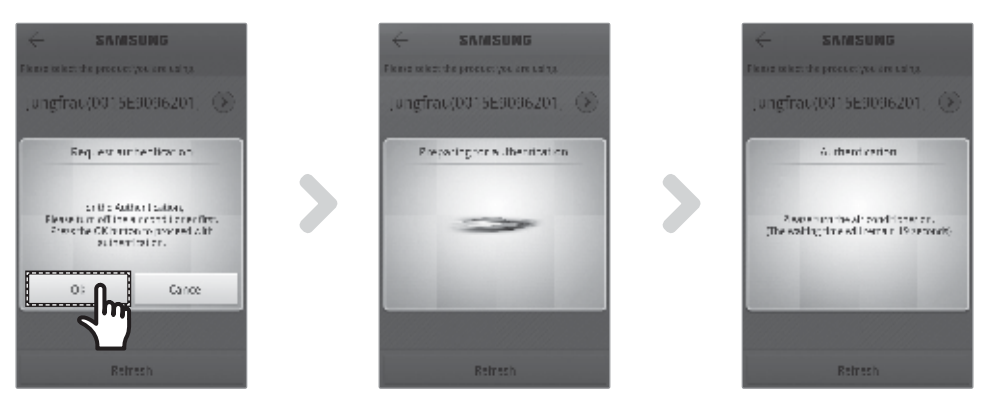

4) Перед первым использованием кондиционера необходимо выполнить проверку подлинности. При отображении всплывающего окна для проверки подлинности включите кондиционер в течение 20 секунд. После успешной проверки подлинности можно войти в настройки кондиционера.

### Управление кондиционером

• Проверьте функцию управления для кондиционера на экране управления кондиционером.

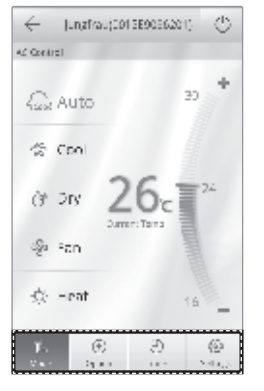

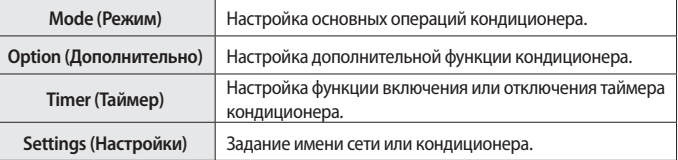

• Задайте режим эксплуатации кондиционера, выбрав вкладку [Mode (Режим)].

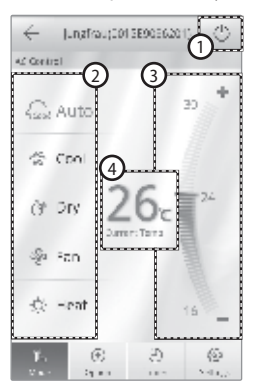

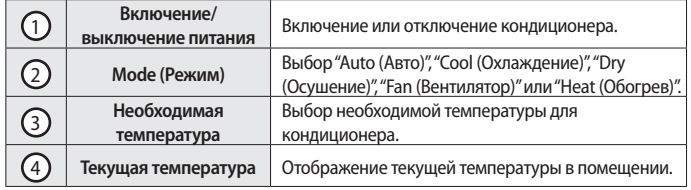

**PYCCKW** 

 $13$ 

# Работа с приложением Smart A/C

### Настройка дополнительных функций кондиционера

- Можно управлять дополнительными функциями, которые поддерживает кондиционер.
- Дополнительные функции будут активированы в зависимости от функций кондиционера.

кондиционера.

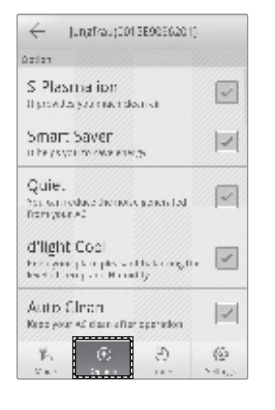

- 1. Нажмите вкладку [Option (Параметр)] в нижней части экрана.
- 2. Выберите необходимый рабочий режим или дополнительные функции.
- ⊫ **ПРИМЕЧАНИЕ** 
	- Для получения более подробной информации о каждой  $\bullet$ дополнительной функции см. руководство пользователя каждого

### Настройка функции таймера

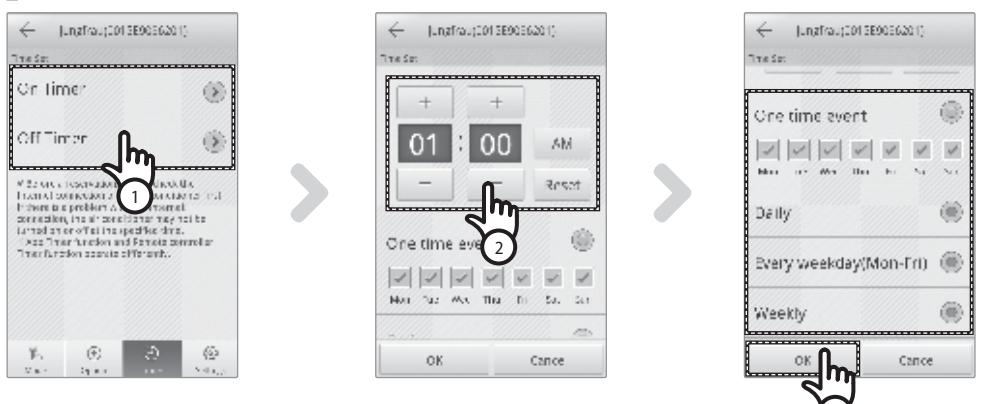

- 1) После выбора вкладки [Timer (Таймер)] в нижней части экрана нажмите вкладку [On Timer (Таймер вкл.)] или [Off Timer (Таймер выкл.)].
	- Если необходимо задать время, нажмите вкладку [On Timer (Таймер вкл.)] или [Off Timer (Таймер выкл.)] для задания времени выключения.
- 2) Нажмите вкладку [+], [-] или [АМ (До полудня)], [РМ (После полудня)] для задания времени включения или выключения.
- 3) После настройки цикла повторов нажмите вкладку [ОК].

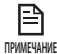

• Время включения и выключения не может совпадать.

### Настройка сведений о кондиционере

• Измените информацию о версии приложения, настройке сети и кондиционере, нажав вкладку [Settings (Настройки)].

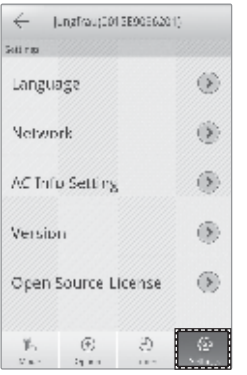

• Настройте язык для APP, нажав вкладку [L

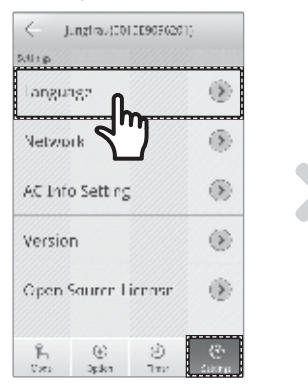

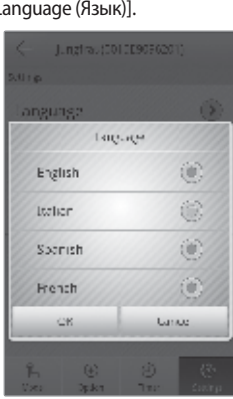

> Задайте имя кондиционера, нажав вкладку [AC Info Setting (Задание информации о кондиционере)].

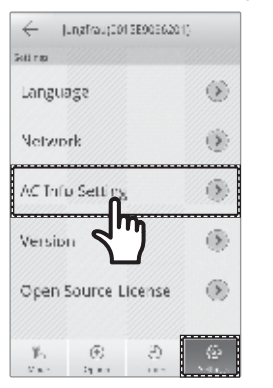

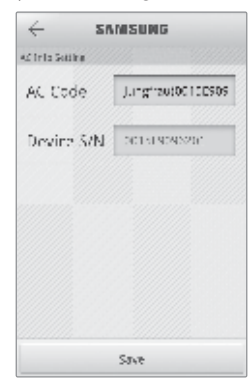

**PYCCKW** 

### Работа с приложением Smart A/C

• Проверьте версию APP, нажав вкладку [Version (Версия)].

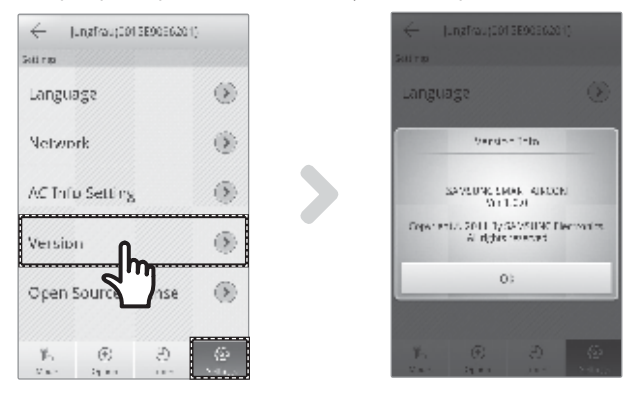

### Доступ к функции "Out-of-home (Вне дома)"

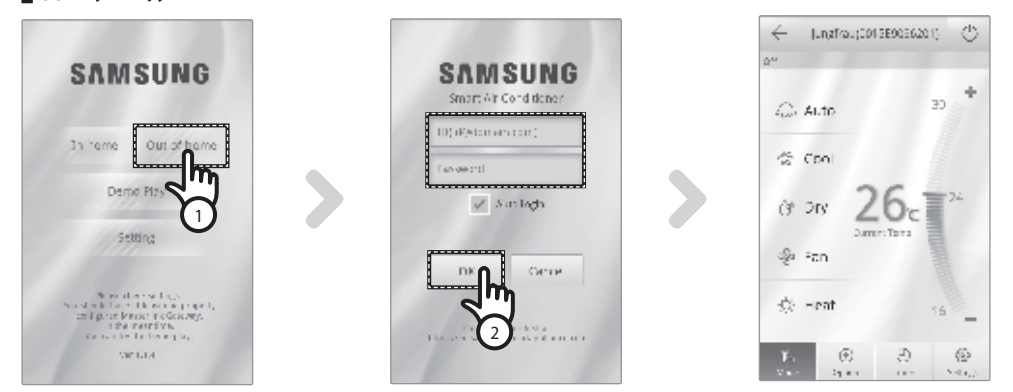

- 1) Нажмите вкладку [Out-of-home (Вне дома)].
- 2) После ввода идентификатора и пароля на веб-сайте интеллектуальных приложений Samsung нажмите вкладку [OK].
- 3) Управляйте кондиционером вне дома.
	- Процедура использования функции "Out-of-home (Вне дома)" аналогична процедуре, описанной в разделе "Доступ к функции In-home (Дома)" (см. стр. 12)

P ПРИМЕЧАНИЕ Необходимо выполнить вход для использования функции "Out-of-home (Вне дома)".

Введите идентификатор и пароль, который использовался для регистрации сетевой службы.

Если вы не присоединились к группе, сделайте это и зарегистрируйте кондиционер на веб-сайте http://eu.samsungsmartappliance.com.

• При доступе к кондиционеру с помощью функции "Out-of-home (Вне дома)" нельзя использовать дополнительные функции кондиционера.

# Поиск и устранение неисправностей

Прежде чем обратиться в центр обслуживания, проверьте элементы в таблице ниже.

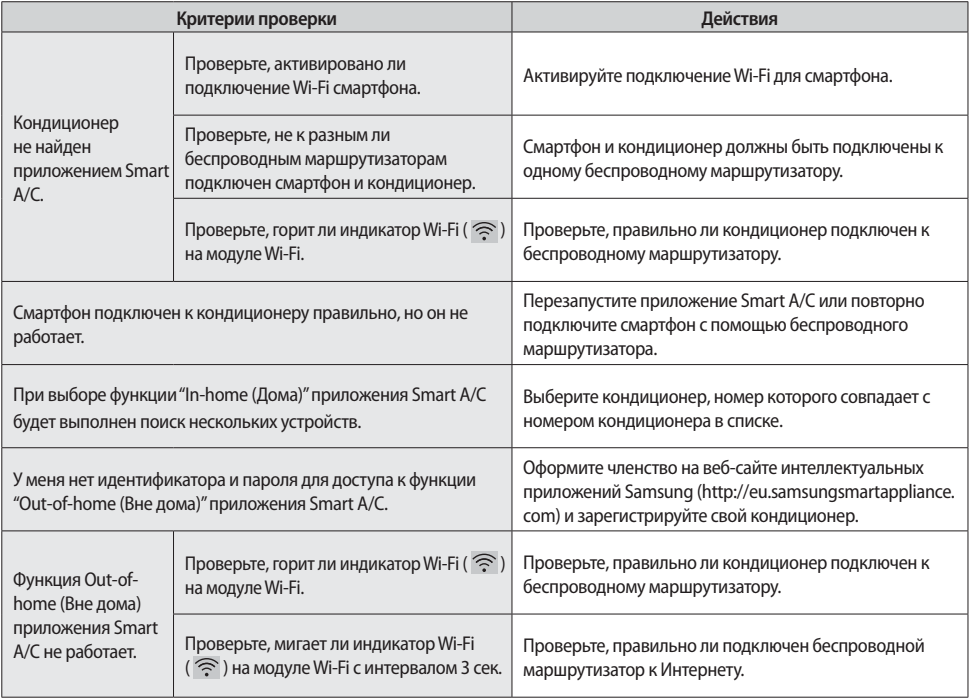

**PYCCKNIN**